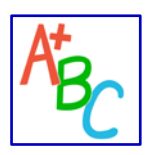

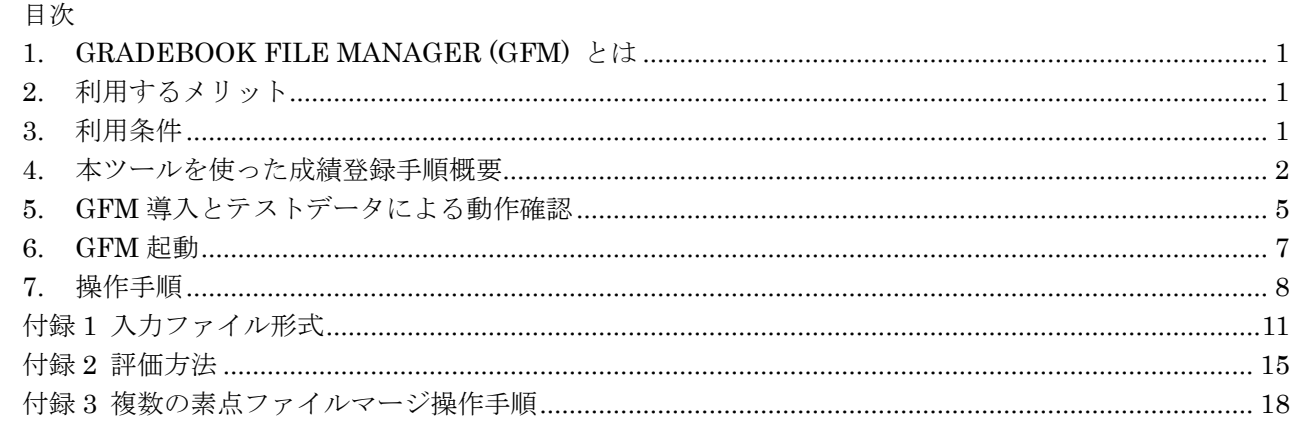

### <span id="page-0-0"></span>1. Gradebook File Manager (GFM) とは

Excel でまとめた成績の基となる素点を A,B,C,D,E といったレターグレードに変換し、Web 成績登録の一 括登録データを作成する Windows ツールです。GFM V2 は S, A+, A, A-, B+, B, B-, C+, C, C-, D, E といった 2019 年度から導入された 12 段階のレターグレードに対応しました。

### <span id="page-0-1"></span>2. 利用するメリット

- (1) Excel でまとめた成績の基になる素点をレターグレードの成績評価に変換するには、通常 Excel の VLOOKUP 関数などを使いますが、教員ハンドブックのガイドラインに沿って S の割合を 10~20% 程度にするために評価基準を変更するような操作は煩雑です。本ツールでは評価分布を可視化しなが ら基準点を調整できるので、その作業が軽減されます。
- (2) レターグレード評価を Web 成績登録システムの一括登録ファイルに入力する場合、学生証番号が必ず しも一致していないため学生証番号を確認しながら手作業で転記することがあります。その作業は煩 雑であるとともに、異なる学生に評価を転記してしまう恐れもあります。本ツールではレターグレー ドの成績をまとめた Excel と Web 成績登録システムで学生の並び順に関わらず処理することができる ため、煩雑な操作が軽減されます。

### <span id="page-0-2"></span>3. 利用条件

### 3.1. 必要となるファイル

(1) 素点ファイル

下記のいずれかとなります。それぞれのファイルフォーマットは付録 1 を参照してください。

- 汎用 GFM Excel ファイルもしくは授業支援システムからダウンロードされる Excel ファイル
- マークシート試験システムで出力される Excel ファイル なお、上記のファイルの組み合わせでも利用することができます。例えば、授業支援システムからダ ウンロードされる Excel ファイルとマークシートシステムから出力される Excel を評価に使いたい場 合、それらをマージする機能が提供されています。(付録 3 参照)
- (2) 一括登録テキストファイル
	- Web 成績登録の成績登録ページからダウンロードされる一括登録テキストファイル

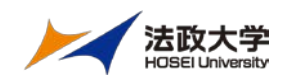

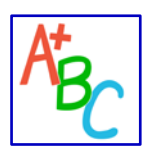

期末に学部事務から送付される成績登録用第 2 パスワードを用いてダウンロードします。

#### 3.2. システム要件

 Excel が導入された Windows 環境 (Excel2010/Windows7 および Excel2016/Windows10 での実績があります。)

## <span id="page-1-0"></span>4. 本ツールを使った成績登録手順概要

本ツールを使った成績登録のワークフローを図 1 に示します。

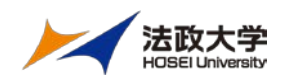

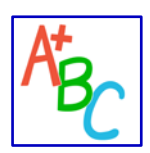

Web 成績登録一括入力ファイルテンプレートのダウンロード方法および Web 成績登録手順の詳細は、期末 に各教員に配布される「法政大学情報システム Web 成績登録操作手順書(簡易版)」(2020 年度春学期版では P9~11)を参照してください。

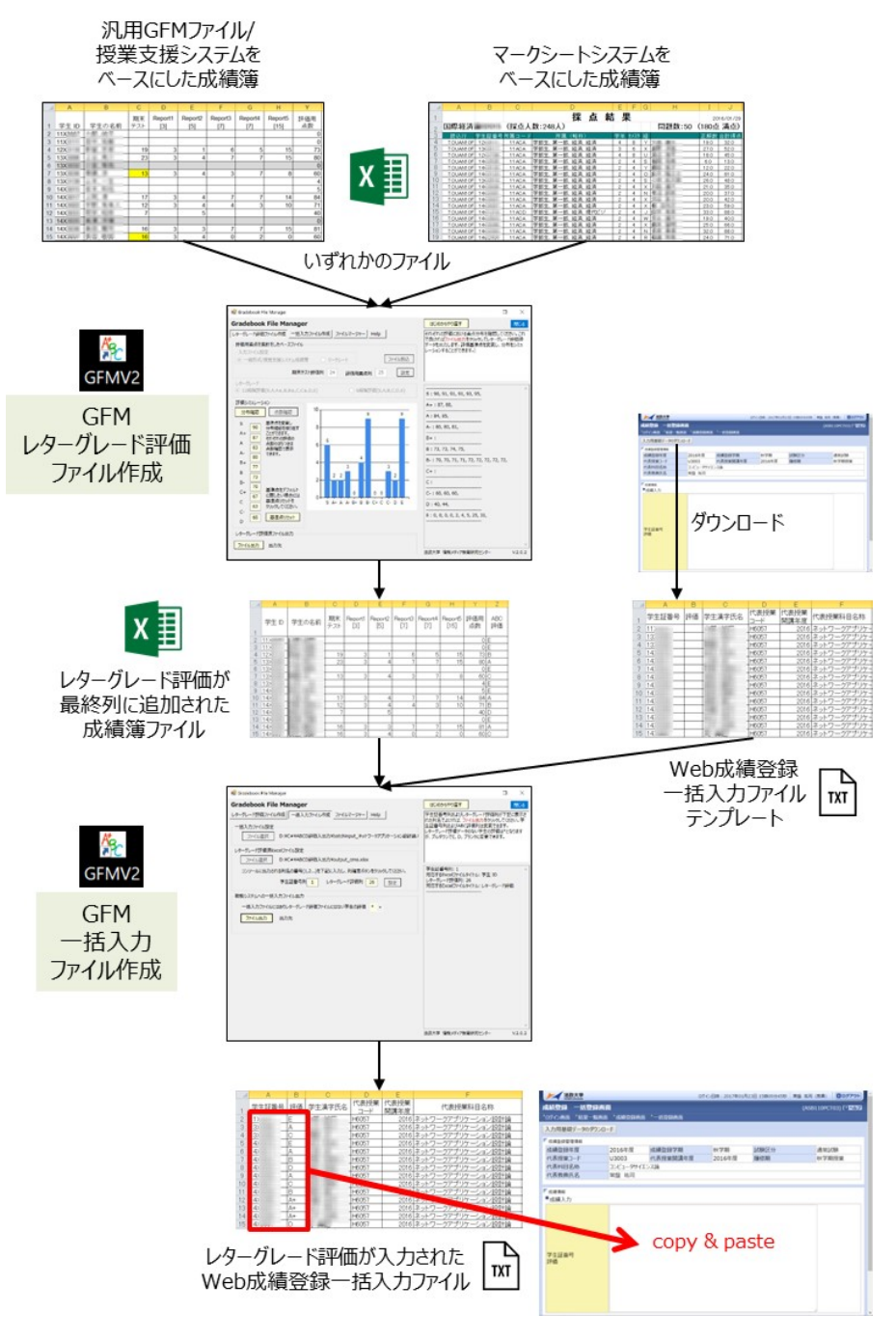

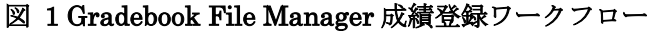

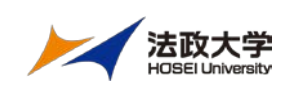

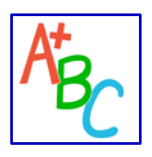

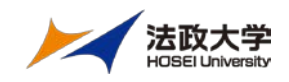

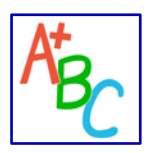

### <span id="page-4-0"></span>5. GFM 導入とテストデータによる動作確認

#### 5.1. Web サイトからのダウンロードと展開

下記 Web サイトから gfmv2.\*.\*.zip を PC にダウンロードした後、任意のフォルダーに展開し、setup.msi を実行します。インストーラが実行され、C:¥Program Files (x86)¥Hosei University 以下に GFM が導入 されます。

本プログラムをアンインストールする場合には、再度 setup.msi を実行するか、コントロールパネルにある 「プログラムのアンインストールもしくは変更」にて削除します。

### GFM Web  $\forall \forall \, \, \cdot \,$ : https://www.hosei.ac.jp/media/service/edutool/gfm/

#### 5.2. テストデータによる動作確認

Web サイトからダウンロードした zip パッケージを展開するとインストーラに加え、Sample というフォル ダーが作成され、そこに次の 6 つのファイルが格納されています。①および②は GFMV2 を実行するうえで 必要なデータで、①は後述する「7.1 レターグレード評価ファイル作成」の入力ファイルとして利用する汎用 GFM ファイルのサンプル、②は「7.2. 一括ファイル作成」の入力データとして利用する Web 成績登録シス テムからダウンロードする「入力基礎データ」のサンプルです。

- ① input\_GFM\_sample.xlsx
- ② OUT\_ASB110F8141208255389463646.txt

以下のファイルは、GFM を実行することにより生成されるデータのサンプルです。

- ③ output\_GFM\_sample.xlsx
- ④ batch\_input\_sample.txt
- ⑤ batch\_input\_sample.txt\_noparticipation
- ⑥ batch\_input\_sample.txt\_noregistration

③は「7.1 レターグレード評価ファイル作成」にて生成されるファイルで、レターグレードが最終列に付け 加えられたデータです。Sheet2 には処理の際に設定したレターグレードの基準点や、入力ファイルなどの関 連情報が記載されています。

④~⑥は②と③によって「7.2. 一括ファイル作成」にて生成されるファイルで、④は Web 成績登録システム への入力データのサンプルです。

⑤と⑥は上記①と②の学生が一致していれば生成されませんが、このテストデータでは敢えて、 ここは注意! ①と②に登録されている学生を一部不一致として⑤と⑥を生成させています。④において最下部

にある 10X0011 と 10X0012 は、履修登録により OUT\_ASB…txt にデータが存在するものの、 教員がレポートやテストによる素点データをまとめた input\_GFM\_sample.xlsx には学生証番号が存在しな い学生を想定しており、レターグレードは便宜的に\*としています。⑤のファイルが生成された場合、④に は必ず\*判定が存在するので、教員の判断により D あるいは E 等に変更してください。

①と②で学生証番号が不一致になるケースは文章ではわかりにくいので「付録 2 評価方法」に、図解入りで 詳しい説明をしています。

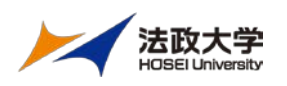

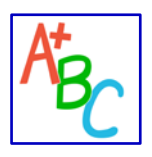

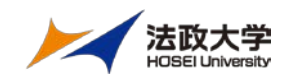

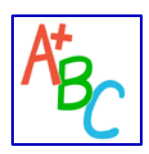

### <span id="page-6-0"></span>6. GFM 起動

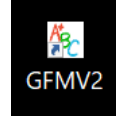

デスクトップ上に作成された GFMV2 アイコンをクリックします。

起動されるアプリケーションの画面構成を図 2 に、各ボタンあるいは領域の概要を下記に示します。 機能選択タブ:このツールで提供される3つの機能と HELP を選択します。

レターグレード選択ボタン:2019 年度以降の 12 段階評価、もしくは従来型の 6 段階評価を選択します。 操作可能ボタン:その時点で操作すべきボタンで、黄色の背景で示されます。

操作不可ボタン:その時点では操作しないボタンで、灰色の背景となり、クリックができません。 操作指示ウィンドウ:その時点の操作方法が指示されます。

ファイル内容表示ウィンドウ:読み込んだファイルの内容や処理結果などが表示されます。

やり直しボタン:操作途中で操作がわからなくなった際に、ツールを再起動します。

閉じるボタン:ツールを終了します。

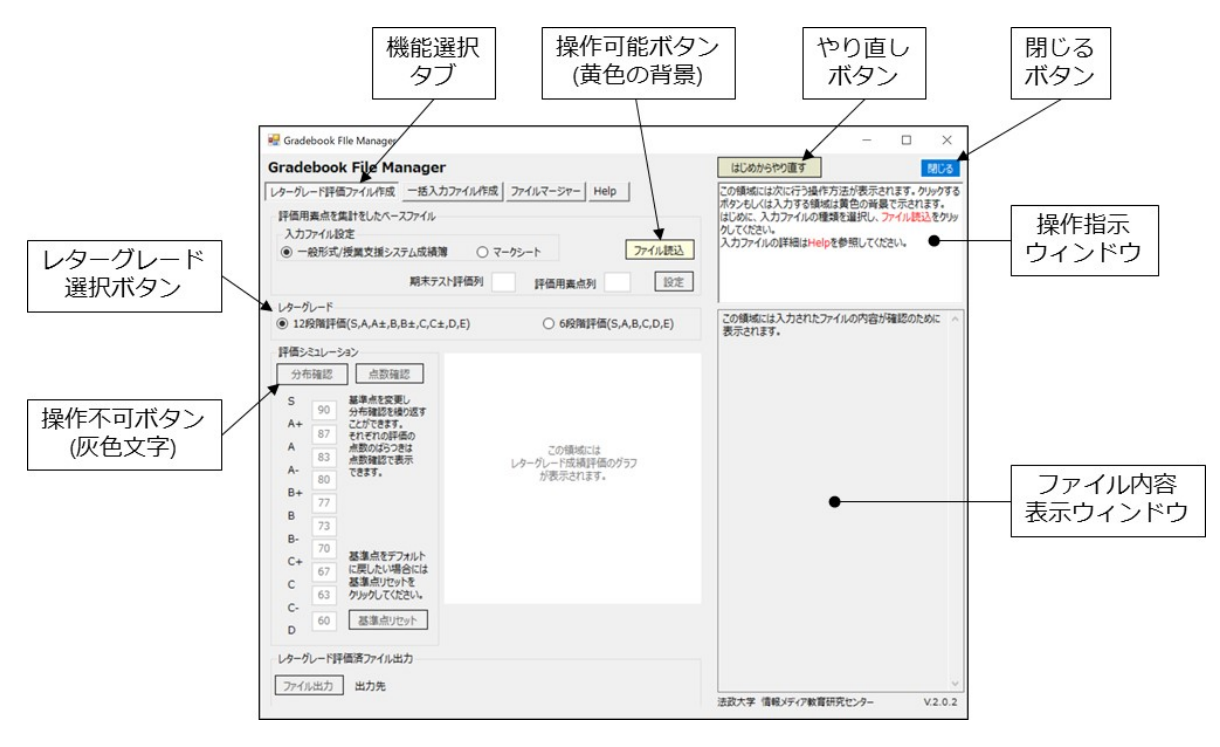

図 2 画面構成

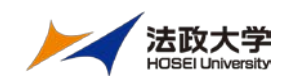

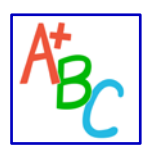

### <span id="page-7-0"></span>7. 操作手順

GFMV2 では大きく次の 2 つのフェーズで処理を行います。それぞれの機能を画面上部にある「機能選択タ ブ」で選択して操作をすすめます。

- (1) レターグレード評価ファイル作成 素点から、S:90点以上、A-:80点以上といった基準点に応じてレターグレード評価を行い、Excel の最右列のさらに右側に評価結果を追加します。
- (2) 一括ファイル作成 情報システムからダウンロードした一括登録テキストファイルに、(1)で生成したレターグレード評価 を挿入します。

#### 7.1. レターグレード評価ファイル作成

- ① 素点をまとめた Excel ファイルを用意します。各種ファイル形式は付録 1「入力ファイル形式」を参 照してください。なお、素点をまとめた Excel が複数ある場合には。②に進む前に付録 3 を参照して 汎用 GFM ファイル形式にまとめた入力用 Excel ファイルを作成してください。
- ② デスクトップ上に作成された GFMV2 アイコンをクリックして GFM を起動します。
- ③ 画面左上 Gradebook File Manager タイトル直下にある機能選択タブにて[レターグレード評価ファイ ル作成]をクリックします。本ツールの起動直後は通常クリックされた状態になっています。
- ④ 入力ファイル設定欄で Excel ファイルの種類を選択し、[ファイル読込]をクリックします。汎用 GFM 形式 Excel 又は付録 3 で複数の Excel をまとめた場合には、汎用 GFM ファイル形式/授業支援システ ム成績簿を選択します。
- ⑤ レターグレードを選択します。2019 年度以降は 12 段階が推奨されています。
- ⑥ [ファイル内容表示ウィンドウ]に表示される列番号を確認し、[期末テスト評価列]と素点をまとめた [評価用素点列]にその番号を入力します。Excel に期末テスト列がない場合には、期末テスト評価列は ブランクとします。この場合、E 評価はなされません。
- ⑦ [設定]をクリックします。
- ⑧ [分布確認]をクリックすると、評価の分布が棒グラフで表示されます。(図 3)

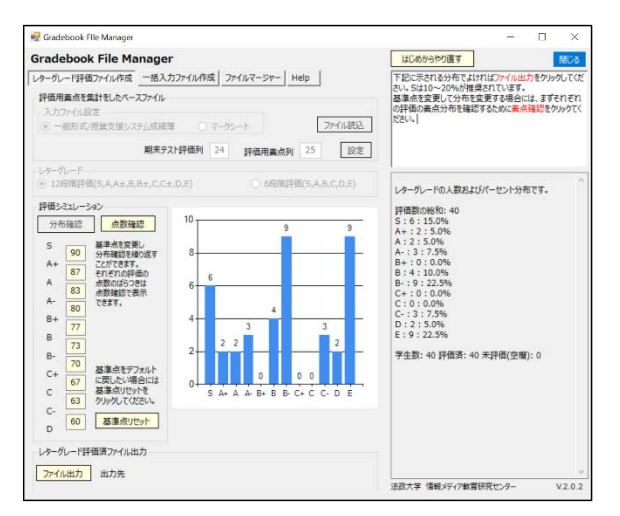

図 3 レターグレード評価ファイル作成画面事例

⑨ [点数確認]をクリックすると、それぞれの評価における点数分布が[ファイル内容表示ウィンドウ]に表

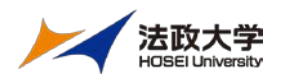

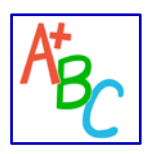

示されます。

- ⑩ レターグレードの基準点を変更し、[分布確認]をクリックするとその基準点における分布が棒グラフ で表示されます。
- ⑪ 分布シミュレーションが完了したら、[ファイル出力]をクリックし、ファイル名と出力場所を指定し ます。
- ⑫ 出力された Excel を開き、右端のレターグレード評価列にレターグレード評価が追加されていること を確認します。
- ⑬ 出力された Excel には 2 つのシートがあり、「設定情報」シートには設定した基準点や入力ファイルな どの情報が記録されています。

#### 点数に応じたレターグレード評価になっていることを必ず確認してください。

- $\sqrt{2}$ 例えば、Excel にて素点が 60 点と表示されている評価は C-ですが、実際のデータが 59.6 の場 ここは注意! 合に D となります。評価方法全般については付録 2「評価方法」を参照してください。
- 7.2. 一括ファイル作成
- ① 前節で生成したレターグレード評価済 Excel と、情報システムからダウンロードした TEXT 形式の Web 成績登録一括入力ファイルテンプレートを用意します。情報システムからダウンロードする方法 については、授業を担当する教員に学部事務から期末に送付される「法政大学情報システム Web 成 績登録操作手順書(簡易版)」P9 を参照してください。なお、このテンプレートをダウンロードするに は、期末に学部事務から送付される成績登録用第 2 パスワードが必要です。
- ② [一括入力ファイル作成]タブをクリックします。
- ③ 一括入力ファイル設定欄の[ファイル選択]をクリックして、情報システムからダウンロードした一括 入力ファイルを指定します。
- ④ レターグレード評価済 Excel ファイル設定欄の[ファイル選択]をクリックして、前節で生成したレタ ーグレード評価済 Excel を指定します。
- ⑤ [ファイル内容表示ウィンドウ]に表示される列番号を参照して学生証番号列とレターグレード評価列 を設定します。それぞれの列が自動的に設定される場合もありますが、必ず[ファイル内容表示ウィン ドウ]に表示された列番を確認します。確認ができたら[設定]ボタンをクリックします。
- ⑥ 情報システムからダウンロードした一括入力ファイルには存在し、レターグレード評価ファイルには 存在しない学生の評価をプルダウンメニューにて { \*, D, E, ブランク}から選択します。これに該当す る学生は、履修申告はしたけれども授業あるいは期末テストを受験していない学生となります。「5.2 テストデータによる動作確認」では、デフォルトの\*を選択した事例となっています。
- ⑦ [ファイル出力]をクリックして、ファイル名と出力場所を指定します。
- ⑧ 出力された TEXT 形式のファイルを Excel で開き、左から 2 列目の評価列にレターグレード評価が追 加されていることを確認します。

#### $\sim$ ⑧で生成されたファイルによって成績が登録されるので、必ず確認してください。 ここは注意!r

⑨ 出力された TEXT 形式のファイル以外に、\_noparticipation あるいは \_noregistration のついたファ イルが生成されることがあります。これは一括入力ファイルとレターグレード評価済 Excel ファイル に含まれる学生が異なる際に生成され、前者には一括入力ファイルだけに含まれる学生、後者にはレ ターグレード評価済 Excel ファイルだけに含まれる学生がリストされています。

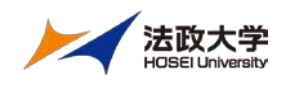

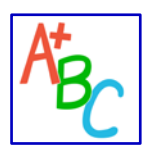

前者の\_noparticipation がついたファイルが生成されている場合、その学生証番号の学生の評価は⑥ で指定した評価になっています。⑥で \* やブランクを設定した場合には、適切な評価に変更してくだ さい。

⑩ 学部事務から配布された「Web 成績登録操作手順書(簡易版)」P10、P11 を参考にして、⑧にて Excel で開いた成績をコピー&ペーストで登録します。

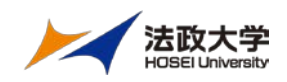

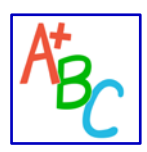

## Gradebook File Manager V2

ユーザーガイド

### <span id="page-10-0"></span>付録 1 入力ファイル形式

(1) 汎用 GFM ファイル/授業支援システム成績簿形式

1行目がタイトル、1 列目が学生証番号の形式で下記のいずれかとなります。

- ① 汎用 GFM 形式 特定のシステムから出力された Excel や CSV ファイルではなく、教員が独自に Excel を作成し、 1行目がタイトル、A 列(1 列目)が学生証番号となっている形式です。
- ② 授業支援システム成績簿からダウンロードされる形式
- ③ 付録 3 にて複数のファイルをマージして生成されるファイル形式

B 列目(2 列目)以降の列に下記のデータが必要です。それぞれの列は実行時に列番を指定できるので、列の位 置は任意です。(図 4)

- レターグレード評価をするための素点データ列 (必須) 図 4 では Y 列、"評価用点数"として示されていますが、列の位置は任意です。
- E 評価をするための期末テスト列(任意) 図 4 では C 列、"期末テスト"として示されていますが、列の位置は任意です。 期末テスト列が空欄になっている学生の評価は点数に関わらず E 評価となります。また、空欄と 0(ゼ ロ)では意味が異なり、0 を含めて何らかの数字が設定されている場合には、レターグレード評価をす る点数列の点数に応じて S~D の評価となります。

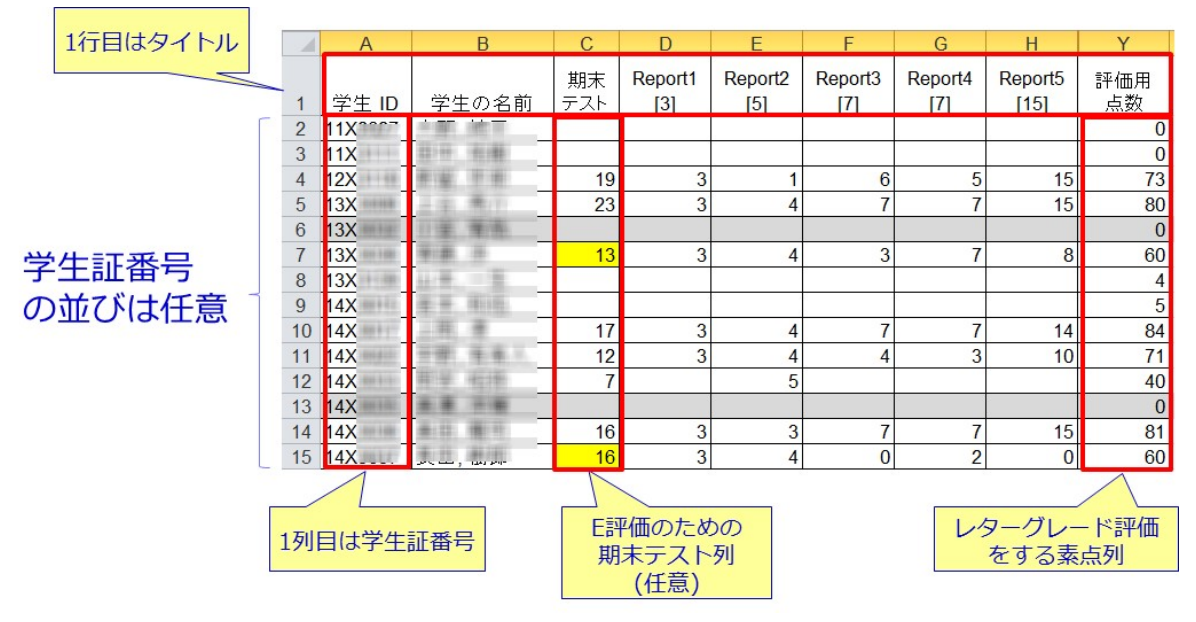

図 4 汎用 GFM ファイル/授業支援システム成績簿形式

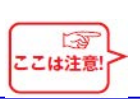

本ツールでは、学生証番号の最終行およびタイトルの最終列の位置を検知して表のサイズを決定 するので、学生証番号の最終行以降もしくはタイトルの最終列以降はすべて空欄にしてください。

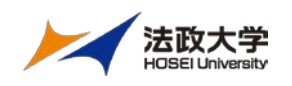

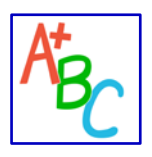

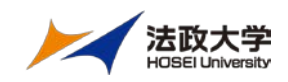

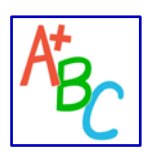

### (2) マークシート形式

各キャンパスに設置されているマークシート試験システムから出力されるファイル形式です。(図 5) そのままの形式で利用します。

|                | 採点結果(帳票形式)    |                 |                |                    |        |      |                |      |     | レターグレード評価は |         |         |
|----------------|---------------|-----------------|----------------|--------------------|--------|------|----------------|------|-----|------------|---------|---------|
| のまま            |               |                 |                |                    |        |      |                |      |     |            |         |         |
|                |               |                 |                |                    |        |      |                |      |     |            | 合計得点を参照 |         |
|                |               |                 |                |                    |        |      |                |      |     |            |         |         |
|                |               |                 |                |                    |        |      |                |      |     |            |         |         |
| A              | Α             | B               | C              |                    | $\Box$ |      | F              | F    | G   | Н          |         |         |
|                | 採<br>点<br>結 果 |                 |                |                    |        |      |                |      | 201 |            |         |         |
|                |               |                 |                |                    |        |      |                |      |     |            |         | /29     |
| $\overline{c}$ | 国際経済          |                 |                | (採点人数:248人)        |        |      |                |      |     | 問題数:50     | (180点   | 点)<br>涵 |
| 3              | 読込行           | 学生証番号           | 所属<br>$\Box -$ | 所属                 | (略称)   |      | 学年             | セメスタ | 組   |            | 正解数     | 合計得点    |
| 4              | TOUAN1 OF     | 121             | 11 ACA         | 学部生<br>第<br>部      | 経済、経済  |      | 4              | 8    | Υ   |            | 19.0    | 32.0    |
| 5              | TOUAN1 OF     | 131             | 11ACA          | 第<br>学部生、<br>部     | 経済     | 経済   | 3              | 6    | X   |            | 27.0    | 52.0    |
| 6              | TOUAN1 OF     | 121             | 11 ACA         | 学部生<br>第<br>部      | 経済     | 経済   | 4              | 8    | U   |            | 18.0    | 45.0    |
| 7              | TOUAN1 OF     | 141             | 11 ACA         | 第<br>学部生<br>部      | 経済     | 経済   | 2              | 4    | S   |            | 6.0     | 13.0    |
| 8              | TOUAN1 OF     | 141             | 11 ACA         | 学部生<br>第<br>部      | 経済     | 経済   | $\overline{2}$ | 4    | ٧   |            | 12.0    | 22.0    |
| 9              | TOUAN1 OF     | 141             | 11 ACA         | 学部生<br>第<br>部.     | 経済     | 経済   | $\overline{2}$ | 4    | O   |            | 24.0    | 61.0    |
| 10             | TOUAN1 OF     | 131             | 11 ACA         | 学部生<br>第<br>部      | 経済     | 経済   | $\overline{2}$ | 4    | S   |            | 26.0    | 48.0    |
| 11             | TOUAN1 OF     | 14 <sub>1</sub> | 11 ACA         | 学部生<br>第<br>部      | 経済     | 経済   | $\overline{c}$ | 4    | X   |            | 21.0    | 35.0    |
| 12             | TOUAN1 OF     | 14 <sub>1</sub> | 11 ACA         | 学部生、<br>第<br>部     | 経済     | 経済   | $\overline{2}$ | 4    | Ν   |            | 20.0    | 37.0    |
| 13             | TOUAN1 OF     | 141             | 11 ACA         | 学部生<br>第<br>部      | 経済     | 経済   | $\overline{c}$ | 4    | X   |            | 20.0    | 42.0    |
| 14             | TOUAN1 OF     | 141             | 11 ACA         | 第<br>学部生<br>部      | 経済     | 経済   | $\overline{2}$ | 4    | X   | A.         | 23.0    | 59.0    |
| 15             | TOUAN1 OF     | 141             | 11 ACD         | 学部生<br>第<br>部      | 経済     | 現代ビジ | $\overline{c}$ | 4    | J   |            | 33.0    | 88.0    |
| 16             | TOUAN1 OF     | 141             | 11 AC A        | 学部生<br>第<br>部      | 経済     | 経済   | $\overline{2}$ | 4    | W   |            | 190     | 40.0    |
| 17             | TOUAN1 OF     | 141             | 11 ACA         | 学部<br>第<br>部<br>:生 | 経済     | 経済   | $\overline{2}$ | 4    | X   |            | 25.0    | 66.0    |
| 18             | TOUAN1 OF     | 141             | 11ACA          | 学部生<br>第<br>部      | 経済、    | 経済   | $\mathfrak{p}$ | 4    | N   |            | 32.0    | 88.0    |
| 19             | TOUAN1 OF     | $14L - $        | 11 ACA         | 学部生、<br>第<br>部     | 経済、経済  |      | $\overline{2}$ | 4    | R   |            | 24.0    | 71.0    |

図 5 マークシート試験システム出力形式

#### (3) 一括登録テキストファイル形式

情報システムからダウンロードされる TEXT 形式のファイルです。

図 6 はそのファイルを Excel にて開いた事例を示します。

ダウンロードしたファイルでは、図 6 にて赤枠で囲った 2 列目の評価列がブランクとなっていますが、本ツ ールによりここにレターグレード評価が挿入されます。

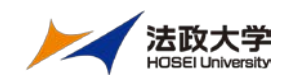

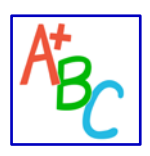

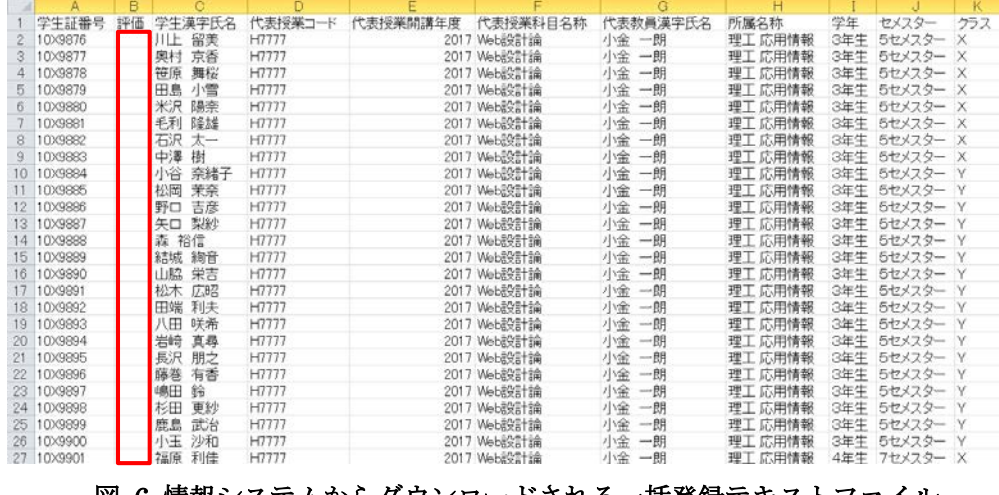

図 6 情報システムからダウンロードされる一括登録テキストファイル (学生証番号、氏名、科目名等はダミーデータです。)

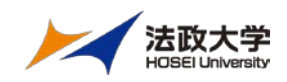

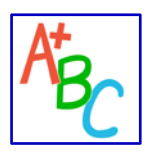

### <span id="page-14-0"></span>付録 2 評価方法

- (1) レターグレード評価済 Excel ファイルの見方
	- ① 期末テストに関わる処理 期末テスト評価列を指定 かつ 当該学生の点数が空欄の場合:E 評価 期末テスト評価列が未指定の場合:評価用点数列の点数に応じ S~D にて評価 [図 7 における事例] ID が 10X0007 と 10X0008 はともに素点は 70 点ですが、期末テストで 0 点の 10X0007 は B-、期末 テスト未受験の 10X0008 は E と評価されます。このように、空欄と 0 では処理が異なります。
	- ② ボーダーラインの処理

Excel 上では四捨五入によって 60 と表示されていても、実際の値は 59.6 となっているようなボーダ ーラインの評価は、C 評価の基準点が 60 の場合、実際の値が評価に使われるため D となります。こ のように、S から D までのそれぞれの基準点から -0.5 の範囲に点数が含まれる場合、出力される Excel の最右列の小数点四捨五入列に「要確認」と表示されます。 [図 7 における事例] ID が 10X0005 と 10X0006 が該当します。A は 83~87 点の範囲ですが、10X0005 は 82.6 点なので 小数点部を四捨五入すれば A ですが、本システムでは 82.6 点が採用され A-と評価されます。同様に 10X0006 も 60 点に満たないので D と評価されます。それぞれ、A および C として評価する場合、レ

ターグレード評価済ファイルのレターグレード評価を Excel 上で直接修正して保存し、一括入力ファ イル作成の入力ファイルとしてください。

③ 負の点数あるいは 100 点以上の処理

12 段階評価の場合、D 判定は C-の基準点未満として判定されますので、負の値でも処理できます。 同様に、S 判定は S の基準点以上として判定されますので、105 点でも処理できます。 [図 7 における事例]

ID が 10X0009 と 10X0010 が該当します。それぞれ、110 点と-10 点ですが、S および D で評価され ます。

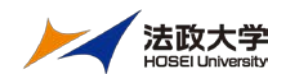

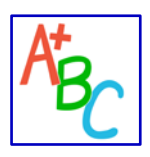

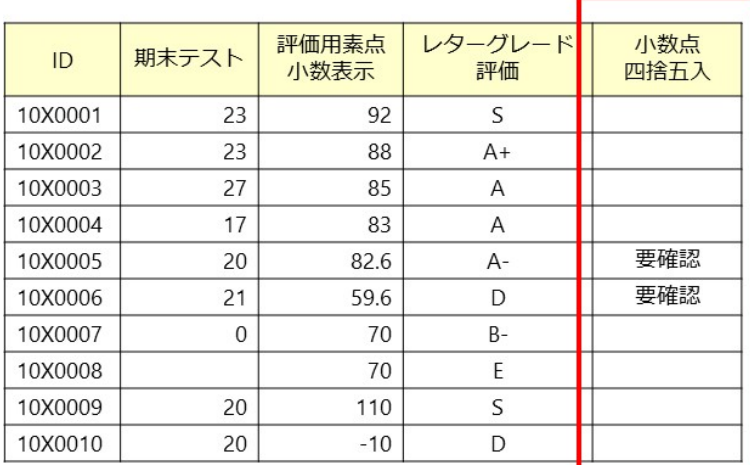

図 7 ボーダーライン評価事例

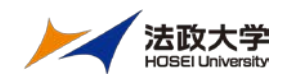

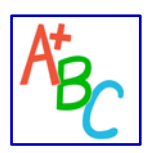

(2) Web 成績登録一括入力ファイルと素点データ Excel ファイルの学生が異なる場合の処理 素点データを授業支援システム成績簿や授業支援ボックスなどの Excel をベースにして作成した場合、履修 登録をベースにして作成された Web 成績登録システム用一括入力ファイルの学生と完全に一致しないケース があります。その概要を図 8 に示します。

図 8 中央部の重なっている部分は、履修登録データと素点データの両方にデータのある学生群となり、素点 からレターグレードの評価ができます。

一方その両側は次のケースに分類され、\_noparticipation や\_noregistration という識別子が付いたファイル 内に該当する学生の学生証番号が記載されます。

① 履修登録をしたが欠席などにより素点データがない学生群(左側)

「7.2. 一括ファイル作成」を実行した際に、指定した出力ファイルの後ろに、\_noparticipation という 識別子が付加されたファイルが生成されてる場合には、この状況が発生しています。

#### ② 履修登録をせず授業を受講していた学生群(右側)

授業支援システムに自己登録をしたが、履修登録を忘れた場合にこうした状況が発生します。GFM で は、「7.2. 一括ファイル作成」を実行した際に、指定した出力ファイルの後ろに、 noregistration という 識別子が付加されたファイルが生成されてる場合には、この状況が発生しています。

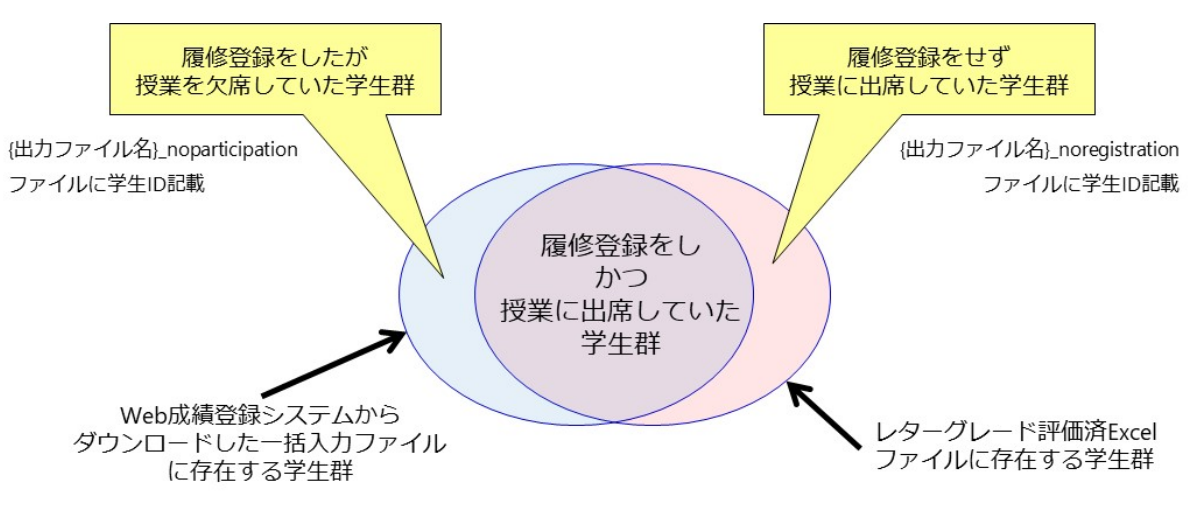

図 8 GFM 入力ファイルにおける異なる学生群概要

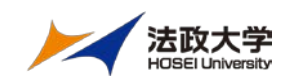

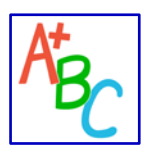

### <span id="page-17-0"></span>付録 3 複数の素点ファイルマージ操作手順

通常の授業は授業支援システムで管理し、期末試験はマークシートで実施するような授業では、汎用 GFM ファイル形式の Excel とマークシート試験システムから出力された 2 種類の Excel が存在します。そのため、 GFM にはこれらをマージして、一つの標準入力形式の Excel にする機能が提供されています。また、マーク シート Excel が 3 つ以上ある場合でも、操作を繰り返しマージすることができます。図 9 にファイルマージ操 作の概要を示します。

- ① 汎用 GFM ファイル形式の Excel およびマークシート試験システム出力の Excel を用意します。
- ② GFM を起動します。
- ③ [ファイルマージャー]タブをクリックします。
- ④ マージされる Excel ファイル欄で、入力ファイルに応じたファイル形式を選択した後、[ファイル読 込]をクリックし、用意した Excel ファイルを指定します。マージするファイルが両方ともマークシー ト試験システム出力の Excel でなければ、ここでは「汎用 GFM ファイル形式の Excel」となりま す。
- ⑤ マージするマークシート Excel 欄で、[ファイル選択]ボタンをクリックし、用意したマークシート試 験システム出力の Excel ファイルを指定します。④でマークシート試験システム出力の Excel ファイ ルを読み込んだ場合には、もう一方のマークシート試験システム出力の Excel ファイルを指定しま す。
- ⑥ マージ済 Excel ファイル出力欄で、[ファイル出力]をクリックし、ファイル名と出力場所を指定しま す。
- ⑦ 出力された Excel を開き、最も右の列に素点が追加されていることを確認します。マージに用いた 2 つの Excel において登録されている学生が異なる場合には、マージしたファイルの素点が空白になっ たり、マージされたファイルの素点が空白になることがあります。
- ⑧ マージされる Excel ファイルの素点列とマージする Excel ファイルの素点列の素点を合計する評価用 点数列を Excel ファイルに作成します。
- ⑨ 「7. 操作手順」を参考にして、成績処理の操作を行います。この場合、入力ファイル設定では、「汎 用 GFM ファイル」を選択してください。

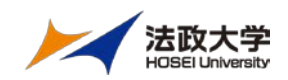

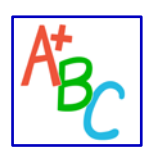

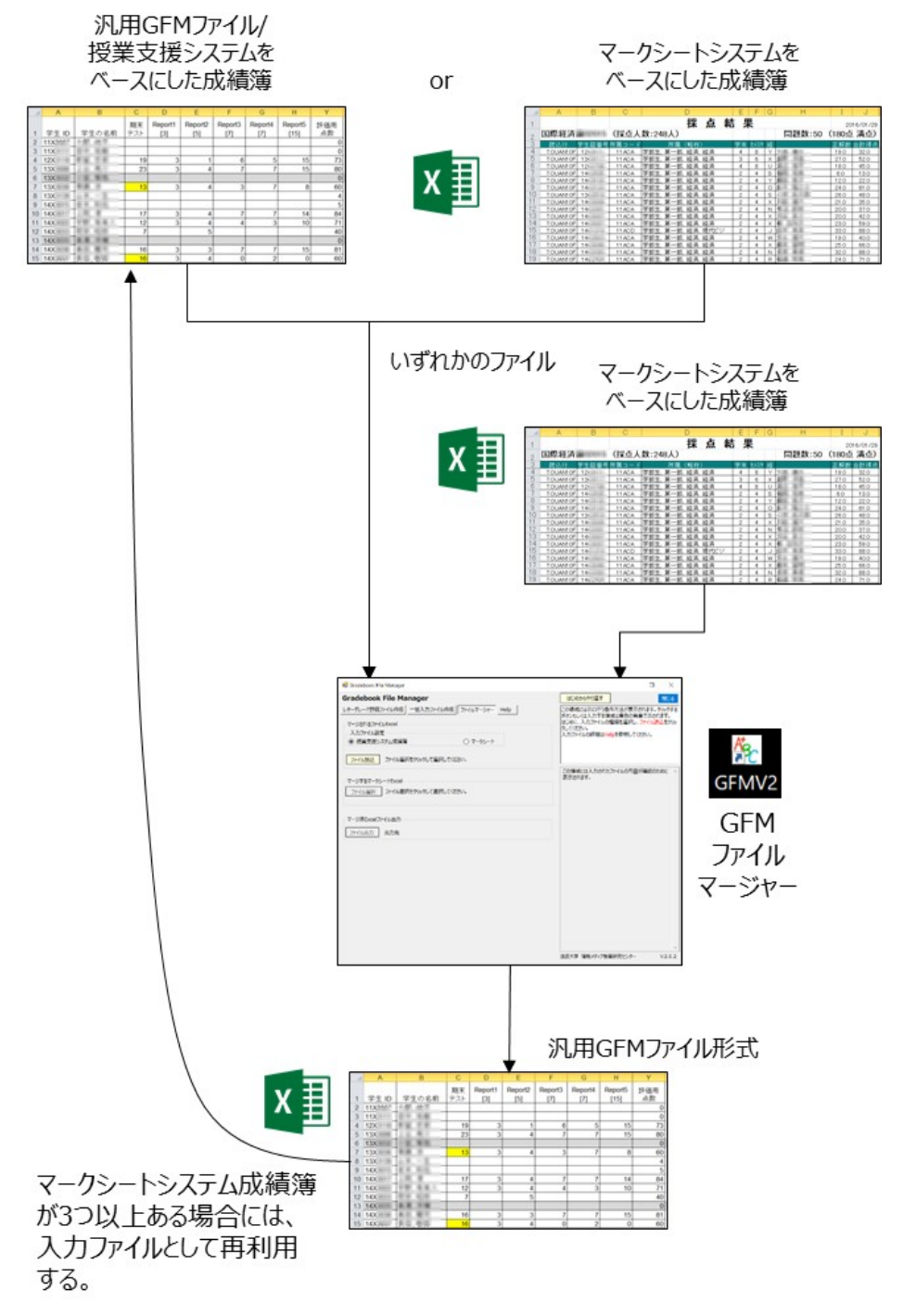

図 9ファイルマージ概要

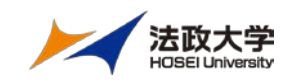